## Sync With Your iPhone

Google Sync seamlessly synchronizes your **contacts** and **calendar** between your mobile device and WeichertPRO. Once set up, Google Sync works automatically in the background. Real-time syncing means that your contacts and calendar events are always available and up–to-date in both places automatically. All you need to do is: 1: Set up a Google GMail account. 2: Turn on Google Sync in WeichertPRO. 3: Set up your iPhone.

| STEP                                                | SCREEN                                                                                                    |
|-----------------------------------------------------|----------------------------------------------------------------------------------------------------|
| 1. Go to<br>https://mail.google.com/mail<br>/signup | Create an Account<br>Your Google Account gives you access to Gmail and <u>other Google senices</u> . If you already have a Google,<br>can <u>sign in here</u> . |
| 2. Complete the "Google Account form"               | Get started with Gmail First name:                                                                                                    |
| 3. Then click "I Accept. Create my account" button. | Desired Login Name:<br>Examples: JSmith, John.Smith<br>check.availability!                                                                                      |
|                                                     | Choose a password:<br>Minimum of 8 characters in length.<br>Re-enter password:                                                                                  |
|                                                     | Choose a password:<br>Minimum of 8 characters in length.                                                                                                    |

# 1: Set Up A Google Account

## **2: Turn on Google Sync in WeichertPRO**

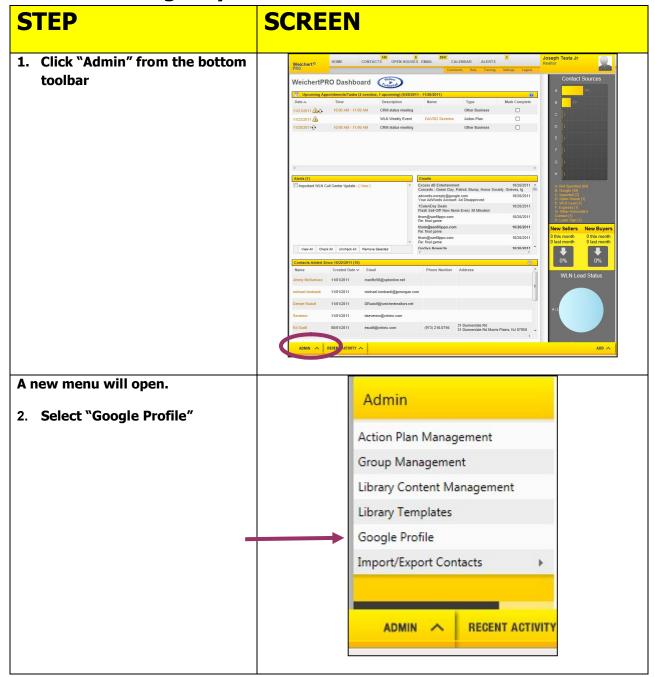

## 2: Turn on Google Sync in WeichertPRO, continued

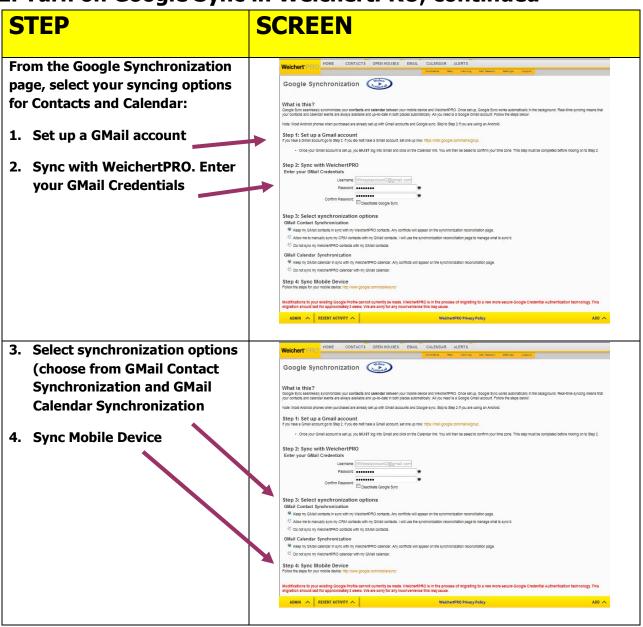

## **3: Set Up Your iPhone**

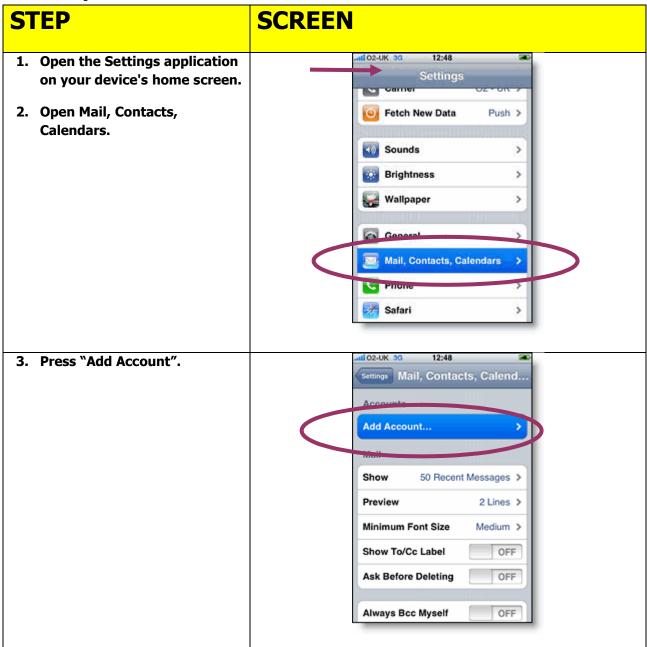

| 3: | Set | up | Your | iPhone, | continued |
|----|-----|----|------|---------|-----------|
|----|-----|----|------|---------|-----------|

| STEP                                                                                                    | SCREEN                         |
|----------------------------------------------------------------------------------------------------|--------------------------------|
| 4. Select "Google"                                                                                                    | •••••• Verizon LTE 9:69 AM     |
|                                                                                                    | C iCloud                       |
|                                                                                                    | <b>E</b> ⊠ Exchange            |
|                                                                                                    | Google <sup>*</sup>            |
|                                                                                                    | YAHOO!                         |
|                                                                                                    | Aol.                           |
|                                                                                                    | o Z Outlook.com                |
|                                                                                                    | Other                          |
| <ul> <li>In the Name field, use your name for this account.</li> <li>In the Email field, enter your full Gmail Account email address. If you use an @googlemail.com address, you may see an</li> </ul> | Cancel Gmail Next              |
| "Unable to verify<br>certificate" warning when<br>you proceed to the next                                                                                                    | Name WPRO                      |
| step.                                                                                                    | Email Wproishelpdesk@gmail.com |
| In the Password field, enter<br>your Gmail Account                                                                                                    | Password Required              |
| password. (If you are a 2-<br>step verification user,<br>please use an application-<br>specific password instead.)                                                                                     | Description Gmail              |
| 6. Then tap "Next" at the top of                                                                                                    |                                |

# **3:** Set up Your iPhone, continued

| STEP                                                                                                    | SCREEN                                                                                         |
|----------------------------------------------------------------------------------------------------|------------------------------------------------------------------------------------------------|
| 7. Select the Gmail services (Mail,                                                                                                    | and AT&T 3G 13:10 764 FT                                                                       |
| Calendars , Notes) you want to sync.                                                                                                    | Cancel Gmail Save                                                                              |
| <ul> <li>**If you don't use or want to sync the</li></ul>                                                                                                    | Mail ON                                                                                        |
| GMail email you can simply slide the                                                                                                    | Calendars ON                                                                                   |
| button to off ** <li>Select keep on my Iphone</li>                                                                                                    | Notes ON                                                                                       |
| To receive and respond to meeting<br>requests on your device, both<br>"Mail" and Calendar" need to be<br>turned on, and New Invitations<br>needs to be enabled in your Gmail<br>Calendar settings:<br>• To enable New Invitations,<br>sign into your Gmail Calendar<br>using the web browser on<br>your phone or computer.<br>• Go to Calendar Settings ><br>Calendars > Click on the<br>Notifications for the calendar<br>you want to sync.<br>• Under Email check New<br>Invitations (and any of the<br>other Invitation settings you<br>want enabled), and click<br>"Save".<br>**Contacts will be added in the next<br>step.<br>• Click Save | What would you like to do with existing local<br>calendars on your iPhone?<br>Delete<br>Cancel |

## 3: Set up Your iPhone, continued

| STEP                                                                                                    | SCREEN                         |
|----------------------------------------------------------------------------------------------------|--------------------------------|
| 9. Add CardDav Account                                                                                                    |                                |
| <ul> <li>Server: Enter "google.com"</li> <li>User Name: Enter your full<br/>Google Account<br/>(xxxx@gmail.com)</li> </ul> | Cancel CardDAV Next            |
| Password: Your Gmail                                                                                                    | Server contacts.example.com    |
| <ul><li>Account password</li><li>Description: Enter a</li></ul>                                                            | User Name Required             |
| description of the<br>account(e.g.                                                                                         | Password Required              |
| <ul><li>PersonalContacts).</li><li>Select Next at the top of</li></ul>                                                     | Description My CardDAV Account |
| • Select Next at the top of<br>your screen. After clicking<br>Next, it will take you to the<br>account list window         |                                |

## Set your default Contacts and Calendars

| 1.                                                                                            | Default contacts (Google)        | iCloud                   | Contacts                                                                             |
|-----------------------------------------------------------------------------------------------|----------------------------------|--------------------------|--------------------------------------------------------------------------------------|
|                                                                                               | 🧕 Mail, Contacts, Calendars      | Sort Order Last, First > |                                                                                      |
| 1.                                                                                            | Go to Settings                   | V Twitter                | Display Order First, Last >                                                          |
| <ol> <li>Go to Mail, Contacts, Calenders</li> <li>Change default account to Google</li> </ol> | Safari                           | My Info None >           |                                                                                      |
|                                                                                               | change default account to dougle | D Messages               | Default Account Google >                                                             |
|                                                                                               |                                  | 🗾 Music                  | New contacts created outside of a specific account<br>will be added to this account. |
|                                                                                               |                                  |                          |                                                                                      |

| New Invitation Alerts     ON       Time Zone Support     Off       Sync     Events 1 Month Back       Construction     Default Alert Times |
|----------------------------------------------------------------------------------------------------|
| 1. Go to Settings Sync Events 1 Month Back                                                                                                 |
| . Go to Settings                                                                                                    |
| 2. Go to Mail, Contacts, Calenders Default Alert Times                                                                                     |
|                                                                                                    |
| B. Change default Calendar to Default Calendar WeichertCRM                                                                                 |

#### One time export of your existing iPhone contacts

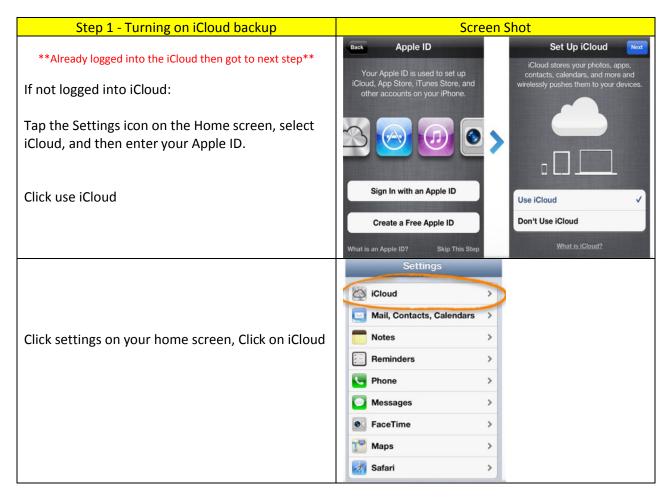

| Tap Storage & Backup and turn on iCloud Backup. | Settings iCloud                                                                                                    |
|-------------------------------------------------|----------------------------------------------------------------------------------------------------|
|                                                 |                                                                                                    |
|                                                 | Passbook ON                                                                                                    |
|                                                 | Photo Stream On >                                                                                                    |
|                                                 | Documents & Data On >                                                                                                    |
|                                                 | Find My iPhone ON                                                                                                    |
|                                                 | Find My iPhone allows you to locate this<br>iPhone on a map and remotely<br>lock or erase it.                                                      |
|                                                 | Storage & Backup                                                                                                    |
|                                                 | iCloud Backup is off.                                                                                                    |
|                                                 | Delete Account                                                                                                    |
|                                                 | all. AT&T 4G 11:51 AM 45% ा⊃                                                                                                    |
| Slide the Bar for backup to the on Position     | (iCloud) Storage & Backup                                                                                                    |
|                                                 | Total Storage 5.0 GB                                                                                                    |
|                                                 | Available 5.0 GB                                                                                                    |
|                                                 | Manage Storage >                                                                                                    |
|                                                 | Change Storage Plan                                                                                                    |
|                                                 | Backup                                                                                                    |
|                                                 | iCloud Backup OFF                                                                                                    |
|                                                 | Automatically back up your camera roll,<br>accounts, documents, and settings when<br>this iPhone is plugged in, locked, and<br>connected to Wi-Fi. |

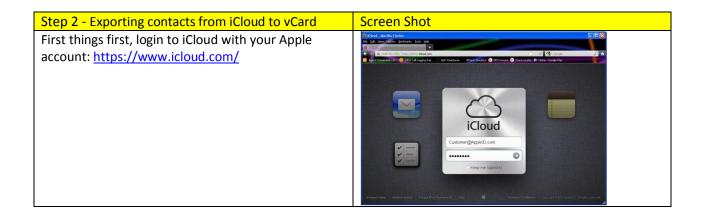

| Select "Contacts"                                 | Cloud       Contraction       Contraction |
|---------------------------------------------------|----------------------------------------------------------------------------------------------------|
| Click on the little gear at the bottom left       |                                                                                                    |
| Select "Select All"                               |                                                                                                    |
| Click on the gear again and select "Export vCard" | All Contacts       All Shift Alberters       All Shift Alberters<                                                                                                    |
| Cive your file a name and cave the file           | file severe where end we are find it like we we                                                                                                    |
| Give your file a name and save the file           | file somewhere easy you can find it like your desktop.                                                                                                    |

| Step 3 - Importing contacts from to vCard to Google             | Screen Shot                                                                                                    |
|-----------------------------------------------------------------|----------------------------------------------------------------------------------------------------|
| Login to your Gmail: <u>https://gmail.com</u>                   | Google                                                                                                    |
|                                                                 | Image: Segning in the segning in the segning in                  |
|                                                                 | •You fauch hauges Maps Pay You'Nobe Rous Geal Dire Calendar Mou-                                                                                                    |
| Under the Google logo click on "Gmail" and select<br>"Contacts" | Google a submedgiuw<br>Contacts 2- Min- Beignen fauld Beignen fauld Be |
|                                                                 | Not Contract (2)<br>One of Smarth (2)<br>New of Traces.                                                                                                    |
|                                                                 | Under Weinds Under<br>Herman Ground Collon of<br>Contraction Collon of<br>Contraction Collon of<br>Second precise                                                                                                    |

| Select "Import Contacts" you may need to click more | Google                                                                                                    |
|-----------------------------------------------------|----------------------------------------------------------------------------------------------------|
|                                                     | Contacts - 👘 - 🏦 - More - Benjamin Spauldi Benjamin Sp                                                                                                    |
|                                                     | Introductor     Requiring flaguading     Depending/Derivative years       My Contracts (1)     Total Contracts (2)       Other Contracts (2)     Total Contracts (2)       The Contract (2)     Total Contracts (2)       The Contract (2)     Total Contracts (2)       The Contract (2)     Total Contracts (2)       The Contract (2)     Contract (2)       The Contract (2)     Contract (2)       The Contract (2)     Contract (2)       The Contract (2)     Contract (2)       The Contract (2)     Contract (2)       The Contract (2)     Contract (2)       The Contract (2)     Contract (2)       Contract (2)     Contract (2)       The Contract (2)     Contract (2)       The Contract (2)     Contract (2)       The Contract (2)     Contract (2)       The Contract (2)     Contract (2)       The Contract (2)     Contract (2)       The Contract (2)     Contract (2)       The Contract (2)     Contract (2)       The Contract (2)     Contract (2)       The Contract (2)     Contract (2)       The Contract (2)     Contract (2)       The Contract (2)     Contract (2)       The Contract (2)     Contract (2)       The Contract (2)     Contract (2)       The Contract (2)     Contr |
| Select the vCard file you just downloaded from      |                                                                                                    |
| iCloud                                              | Import contacts         We support importing CSV files from Outlook, Outlook Express, Yahool Mail, Hotmail, Eudora and some other apps. We also support importing vCard from apps like Apple Address Book. Learn more         Please select a CSV or vCard file to upload:         Browse         Import                                                                                                    |

That's it!

#### **Additional Features**

- Create events and edit event details.
- Respond to meeting requests and update your attendee status.
- Change your Alert Reminder Time, e.g. "30 minutes before".
- See your list of pending invitations.
- When you're invited to an event, it shows up as a ghosted entry in your calendar. If you choose **Accept** or **Maybe**, it changes to solid, and if you **Decline**, the event is removed.
- A popup appears on your device when you're invited to a meeting. Pressing **View Event** allows you to see the event details and respond to the invitation.
- To turn off this popup, go to Settings > Mail, Contacts, Calendar > New Invitations Alert and turn off the popup.
- When viewing meeting invitations in your iOS Mail app, the calendar icon at the bottom lets you view the event and update your attendee status.
- The badge on the Calendar app icon on your home screen updates with the number of pending invitations.

#### Additional Resources:

- For Technical Questions: Call the Help Desk at 973 605 1619
- Or email at: <u>WLNHELP@WLNINC.COM</u>
- For additional WeichertPRO training and video tutorials, visit: WeichertPRO.com→ Training